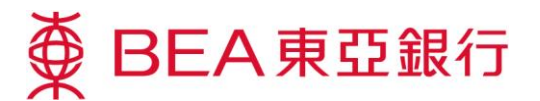

## 電子結單服務示範

### 只需幾個簡單步驟,即可:

#### 轉用電子結單:

 $\bigodot$ 以系統管理員身份登入 你的企業電子網絡銀行 服務賬戶。

選擇「服務管理」。

 $\left( 2\right)$ 

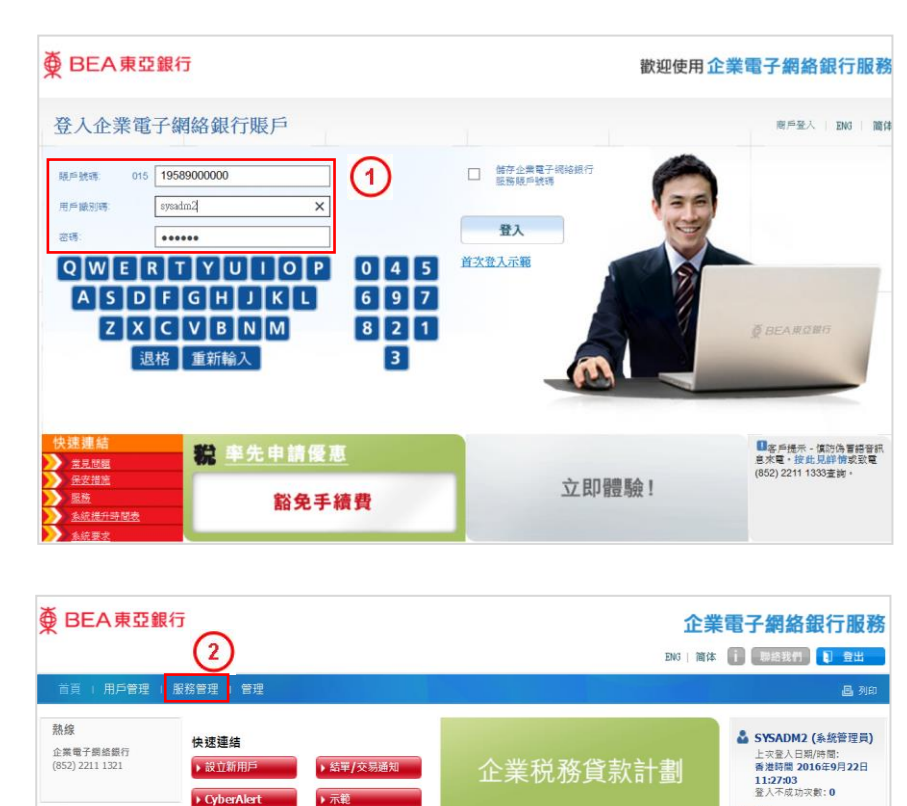

A RE **A** BE

狀態

 $\overline{\phantom{1}}$ 

 $\overline{\mathcal{L}}$ 

 $\mathbf{\hat{a}}$ 

日期/時間(香港時間)

09/05/2016 00:00

04/04/2016 00:00

16/02/2015 18:42

匯款服務費節省高建70%

- 匯款服務費節省高建**70%**<br>企業電子網絡銀行服務已調低<br>運款/時線服務費(包括電匯、<br>電子通販及轉販至業空中國販<br>戸) - 譲你節省更多・詳情請<br>戸) - 譲你節省更多・詳情請

**新型图** 

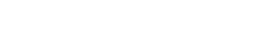

▶ CyberAlert

收件匣

訊息的性質

Enhanced Security for Corporate Cyberbanking

Notice of Revision on Bank Charges

Return Cheque Notification

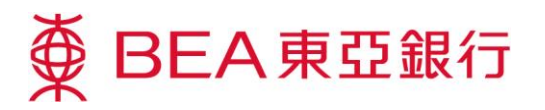

3 選擇「電子結單/電子交 易通知」及按「修改」。

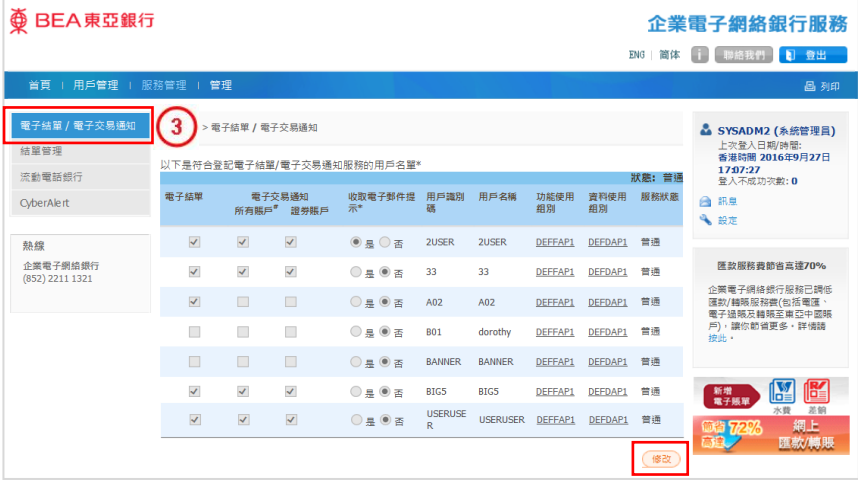

於指定用戶名稱旁點選 方格,以同意收取電子結 單。

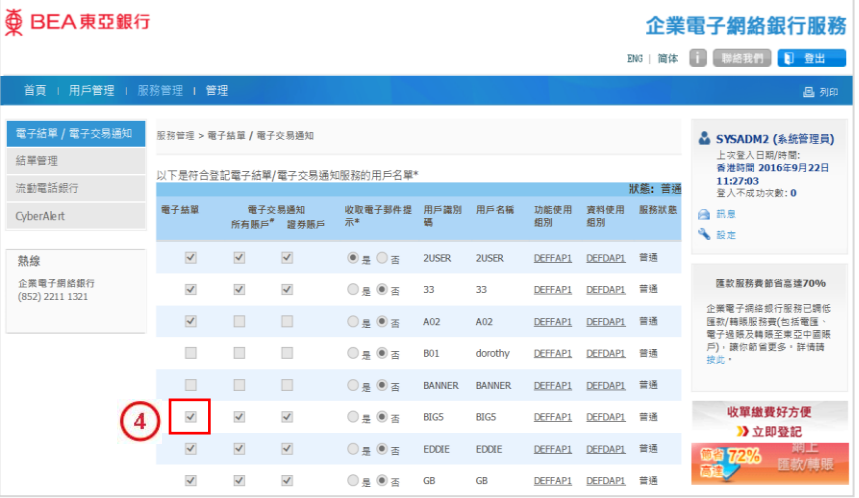

選擇「結單管理」及按 「修改」。

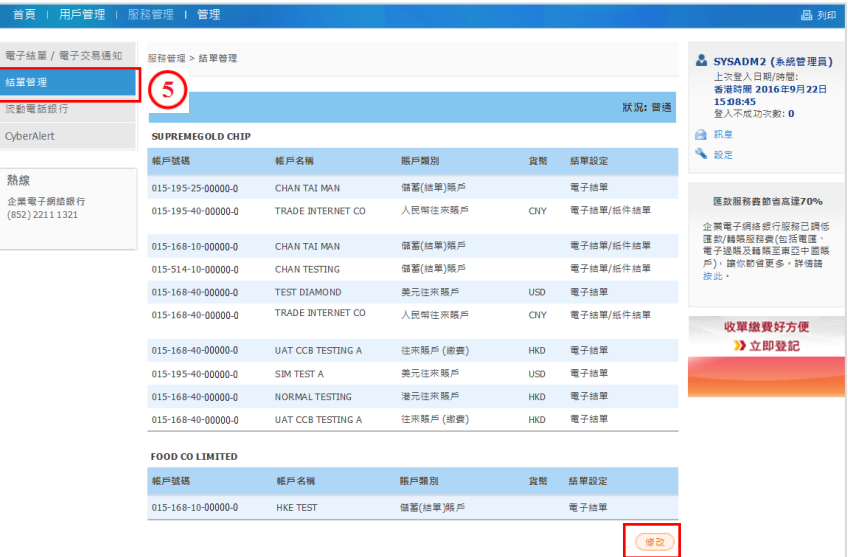

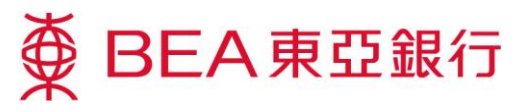

選擇「電子結單」或「電 子結單/紙件結單」及按 「繼續」。

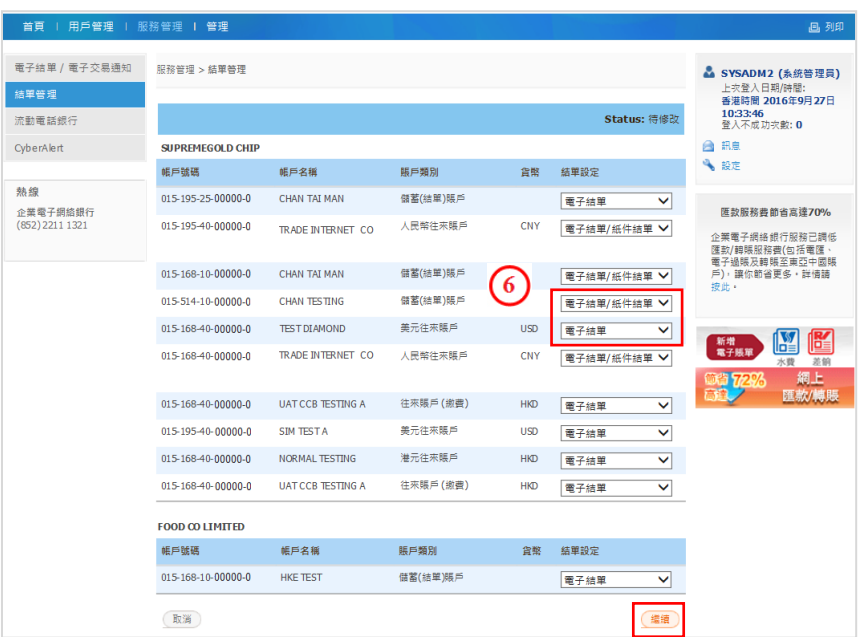

結單設定修改成功。

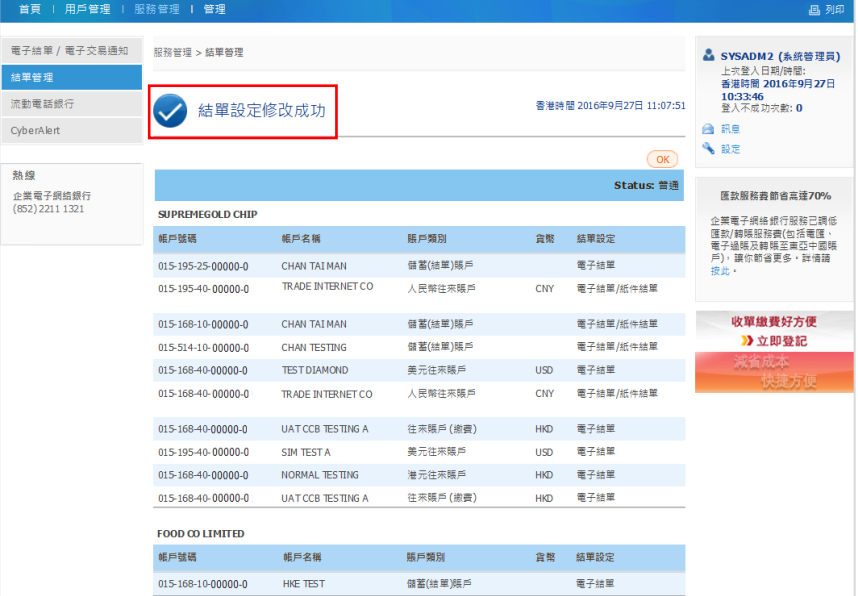

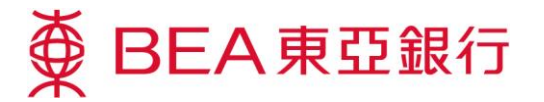

# 查閱你的電子結單﹕

以用戶身份登入你的企 業電子網絡銀行服務賬 戶。

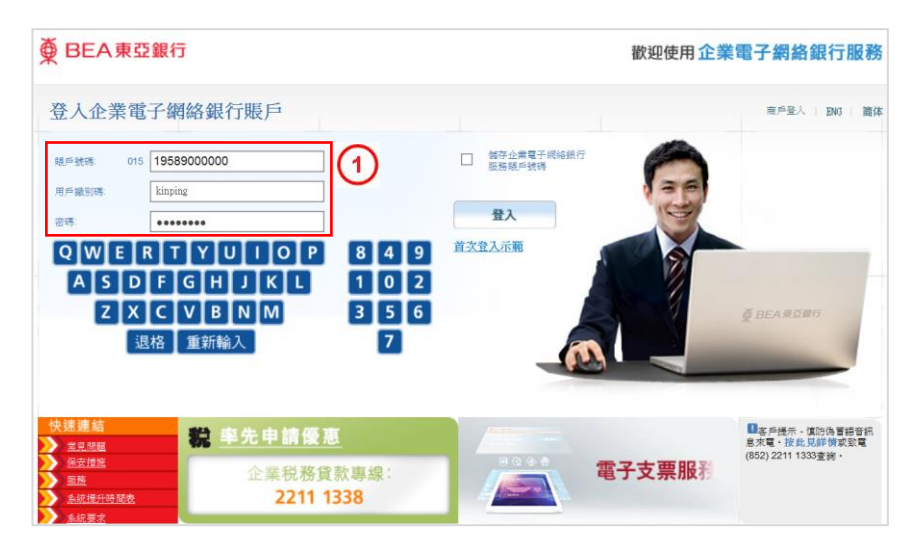

 $\Omega$ 於主項目選擇「銀行服 務」。

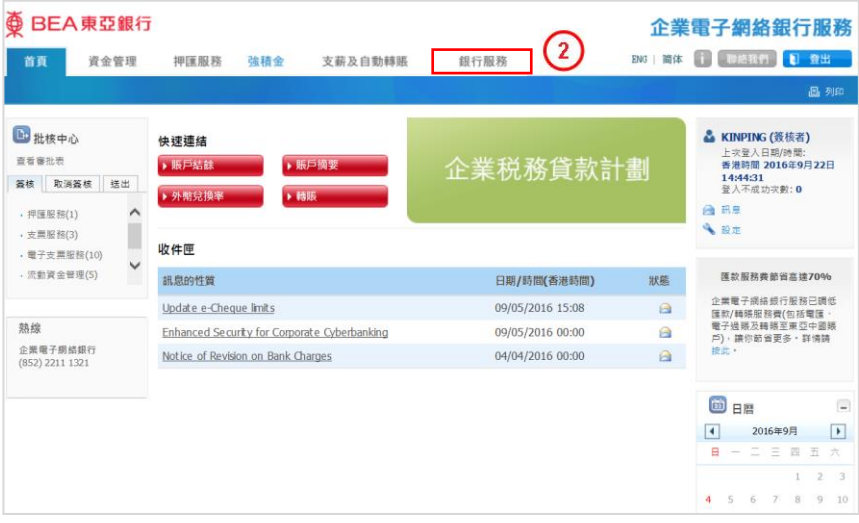

選擇「月結單/交易通知 書」及「閱覽電子結單」。

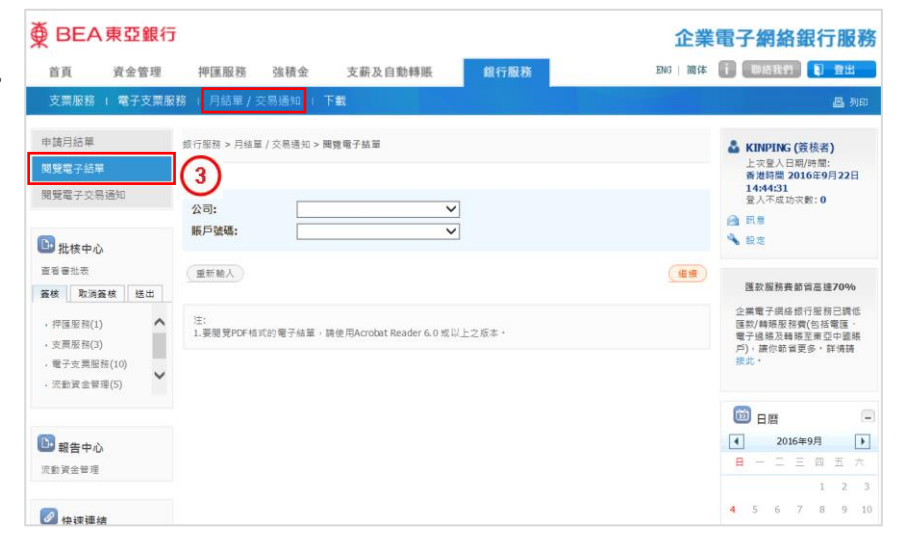

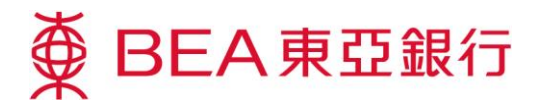

選擇「公司」及「賬戶號│虆ВЕА東亞銀行  $\binom{4}{}$ 碼」,按「繼續」。

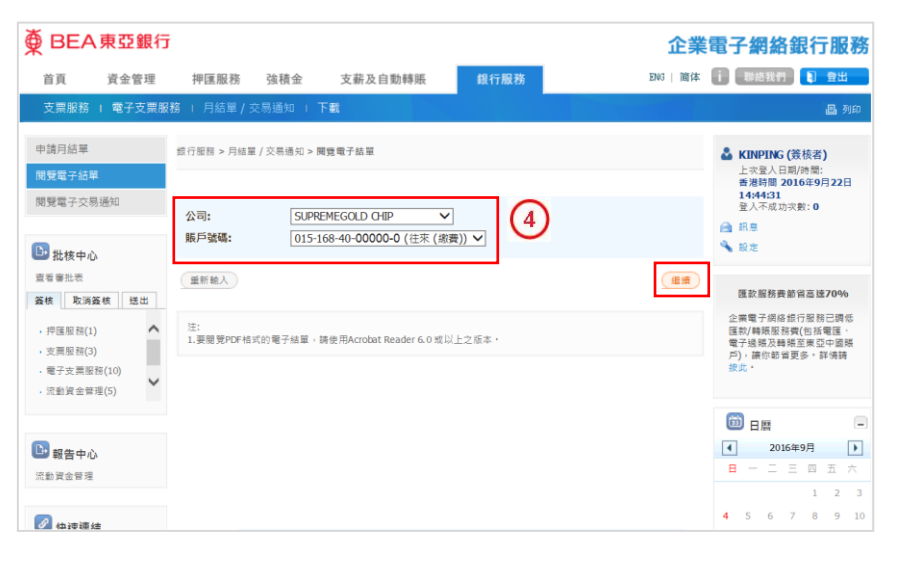

 $\left(5\right)$ 按「下載」儲存月結單。

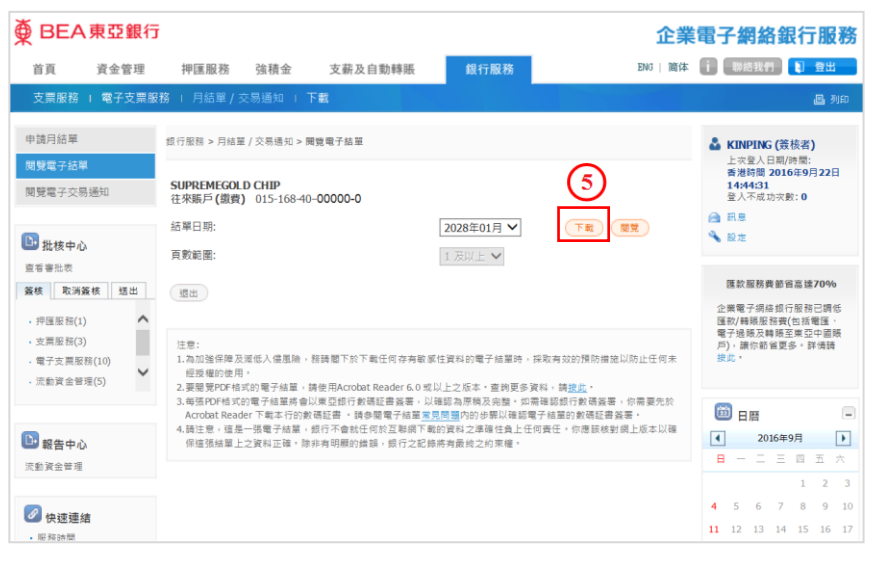

6 按「閱覧」檢視月結單。

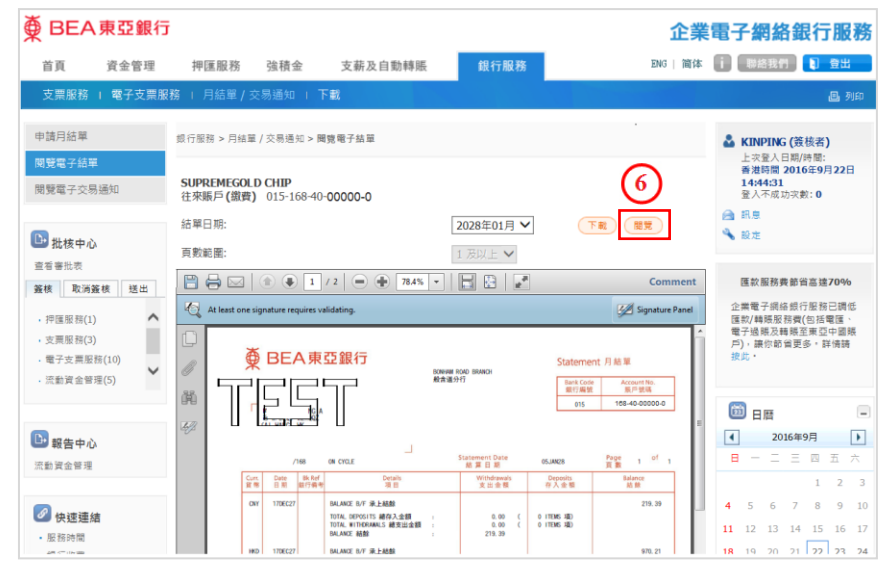

#### 第5百,共5百